# **FONDUL PENTRU DEZVOLTARE INSTITUȚIONALĂ - FDI 2024 Ghidul de depunere, completare a fișei de execuție și raportare pentru proiectele FDI**

Ministerul Educației a lansat ediția opt a competiției de proiecte finanțate din fondul de dezvoltare instituţională destinat universităţilor de stat - FDI 2024. Competiţia se desfăşoară potrivit prevederilor *Metodologiei de alocare şi utilizare a fondului pentru dezvoltare instituţională a universităţilor de stat*, aprobată de ME.

În vederea depunerii unei propuneri de proiect se va accesa pagina web a platformei **UDiManager**: https://uefiscdi-direct.ro.

După autentificare, pagina principală va conține următoarele informații:

- o **Home**  informații succinte despre UEFISCDI DIRECT Manager
- o **User Information**  informații asociate utilizatorului
- o **Change Password** schimbarea parolei
- o **Programmes** descriere generală a programelor Planului Național de Cercetare-Dezvoltare și Inovare III (2015-2020):
	- o **Submitted Projects**
	- o **CNCS**
	- o **CNFIS**
		- **FDI 2024**
	- o **EEA/NO Research Programe**
	- o **PNCDI III – Programme 1**
	- o **PNCDI III – Programme 2**
	- o **PNCDI III – Programme 3**
	- o **PNCDI III – Programme 4**
- o **Calls Statistics** statistici referitoare la apelurile gestionate
- o **Submission Guidelines**  "Ghiduri de utilizare" ale platformei de depunere on-line a cererilor de finanțare
- o **Terms and Conditions**  Termenii și Condițiile de utilizare a platformei.
- o **Support & Contact**  date de contact pentru suport tehnic.

# **I. Depunerea online a propunerilor de proiecte**

Accesați "*CNFIS –> FDI 2024*" din meniul din stânga paginii principale pentru a deschide secțiunea de depunere a propunerilor de proiecte:

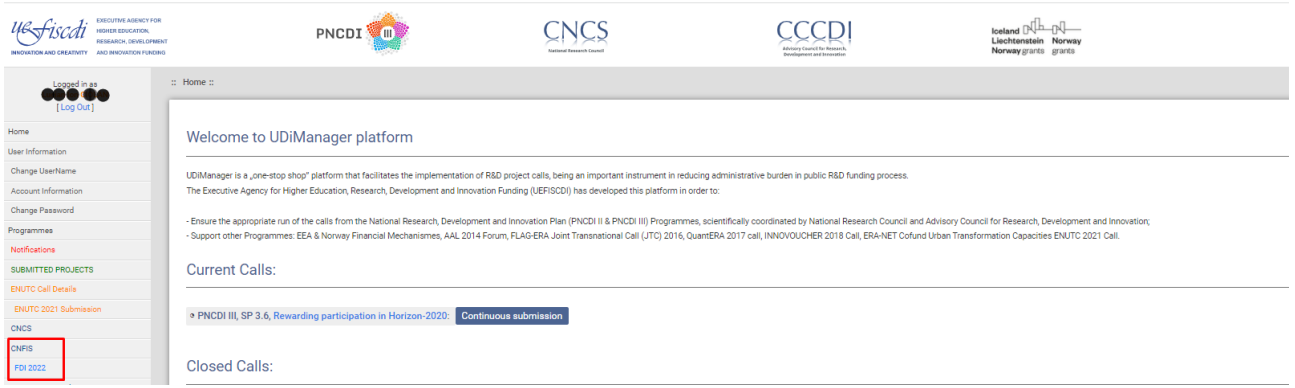

După accesarea competiției se afișează o fereastră cu următoarele date:

- numele Call-ului/Apelului;
- timpul rămas până la închiderea acestuia;
- buton dedicat depunerii unui proiect (*Submit a proposal – Adds new project*);
- buton pentru accesul la lista cu proiectele depuse (*Acces submitted projects list*).

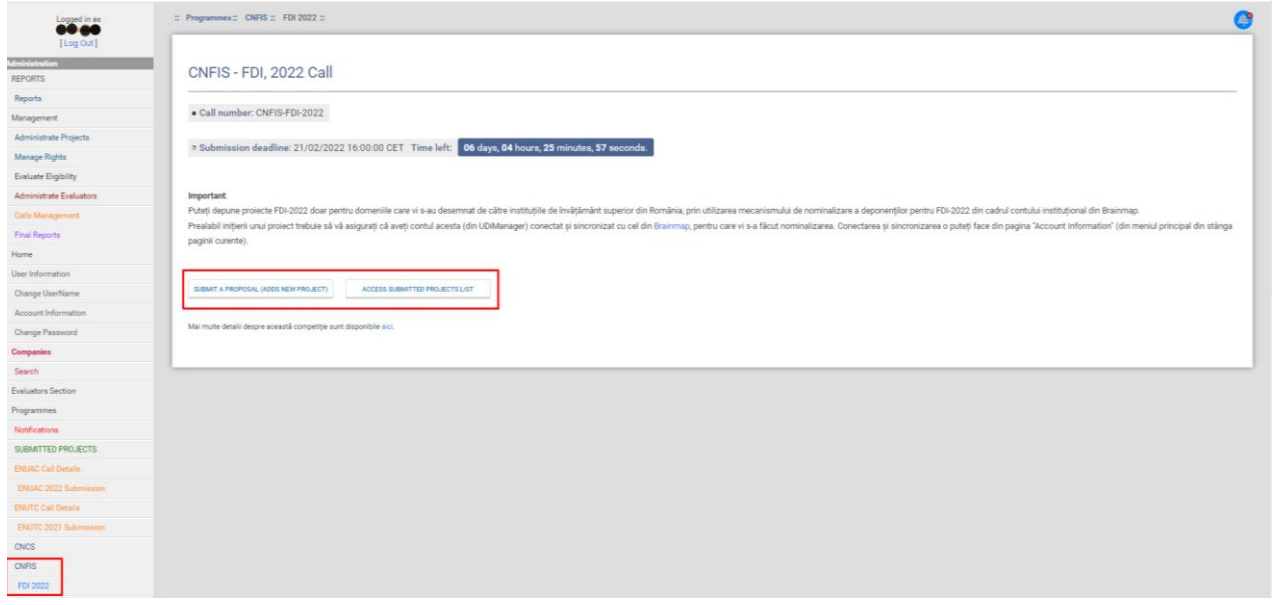

*Notă: Înainte de inițierea primului proiect verificați în sectiunea "Account Information" existența afilierii dumneavoastră la instituția de învățământ superior pentru care depuneți proiectul "Present Institutional Affiliation". Este obligatorie introducerea Codului Unic de Identificare Fiscală (CUI) al instituției, urmată de accesarea butoanelor "Load institution" și "Save changes".*

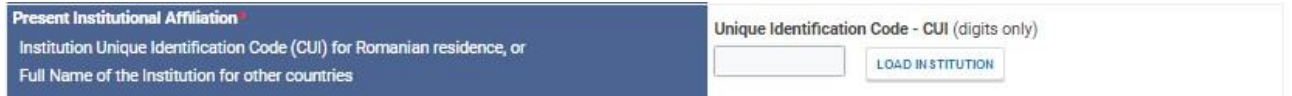

*După stabilirea afilierii și introducerea CUI-iului instituției (dacă nu sunt deja introduse),* apasați butonul dedicat depunerii unui nou proiect (*Submit a proposal – Adds new project*), și completați informațiile solicitate:

- 1. Informații generale
	- 1.1.Detalii proiect;
	- 1.2.Detalii instituție;
	- 1.3.Încadrarea proiectului;
- 2. Informații financiare
- 3. Încărcare documente
- 4. Verificare/ Finalizare

Completarea acestora se realizează conform specificațiilor evidențiate cromatic în dreptul fiecărui chenar.

Navigarea între secțiuni se realizează utilizând butoanele "Previos Section/ Secțiunea anterioară", "Next Section/ Secțiunea următoare".

După completarea fiecărei secțiuni se salvează datele utilizând butonul "Save/ Salvează".

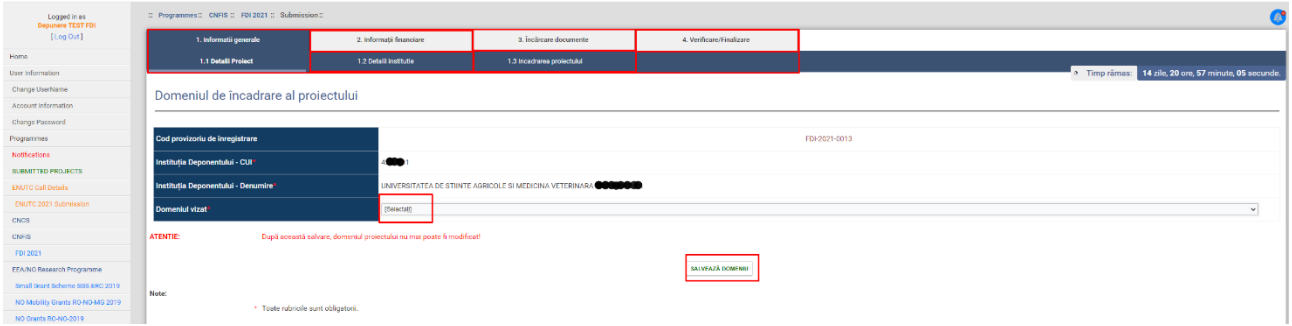

În cazul secțiunii 1 "Informații generale" se vor completa și salva toate cele trei subsecțiuni aferente. Se urmăresc precizările corespunzătoare fiecărei rubrici.

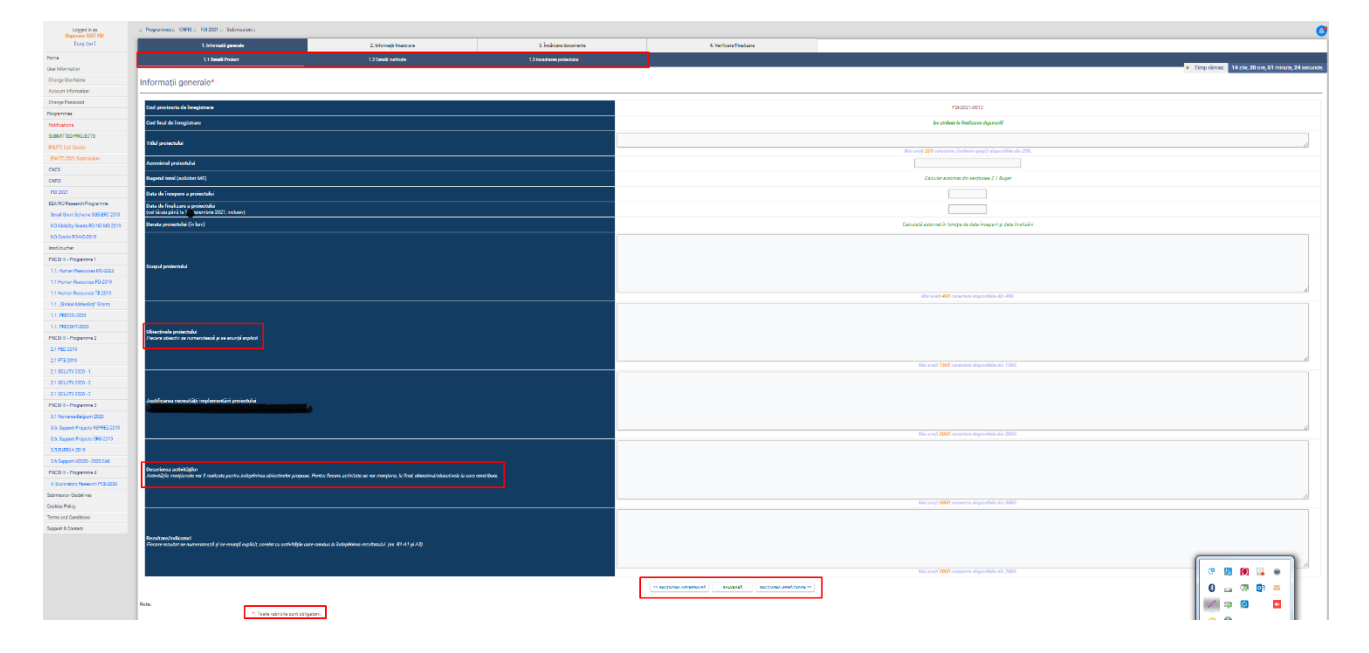

În cazul secțiunii 2 "Informații financiare" se va ține cont de specificația conform căreia "Totalurile se calculează la Salvare", precum și de celelalte două observații.

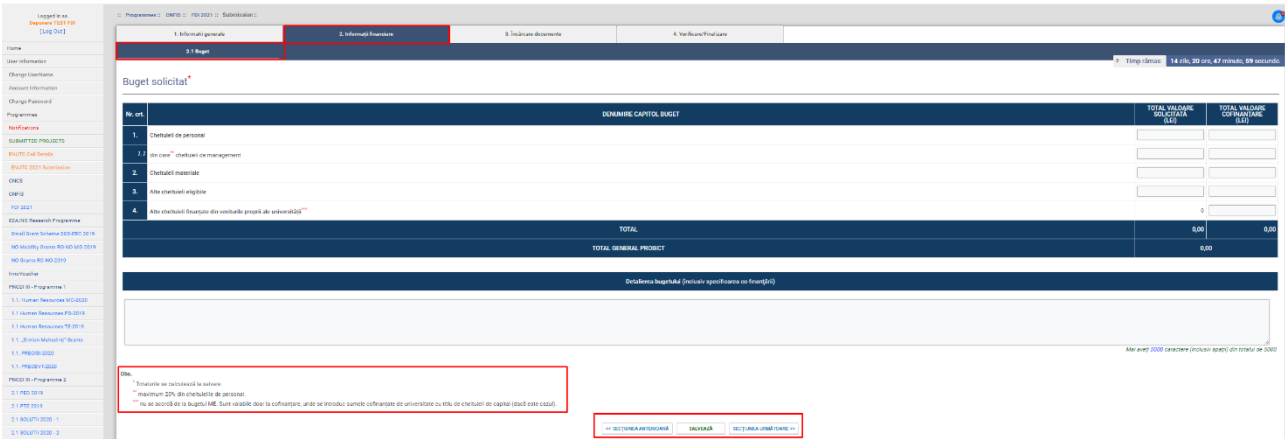

În cazul secțiunii 3 "Incărcare documente" se va ține cont de următoarele aspecte:

- cele două declarații (Declarația 4 și 5) care vor fi încărcate (buton "Choose file"/ "Selectați fișier"), vor fi semnate și scanate în format PDF;

- generarea celor două anexe (prin accesarea butoanelor: "Generează Anexa 4"/ "Generează Anexa 5") se va realiza în urma completării integrale a celor două secțiuni anterioare: "Informații generale" și "Informații financiare".

*Notă: Anexele în primă fază se generează pe baza informațiilor completate, apoi sunt semnate și scanate, și se încarcă, conform precizărilor de mai sus.*

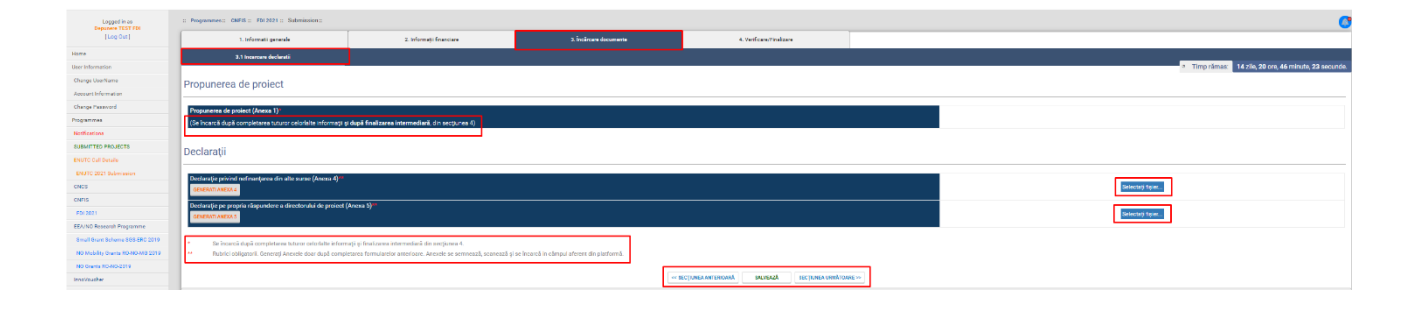

Se pot efectua modificări/ completări în sectiunile 1, 2 și 3, atât timp cât nu ați apăsat butonul "Finalizare intermediară" din secțiunea 4 "Verificare/ Finalizare".

Se recomandă verificarea datelor introduse utilizând butonul "Verificare". În cazul necompletării anumitor câmpuri sau a completării necorespunzătoare, *sistemul va genera o listă cu secțiunile ce trebuie revizuite*.

După confirmarea corectitudinii datelor se utilizează butonul "Finalizare intermediară".

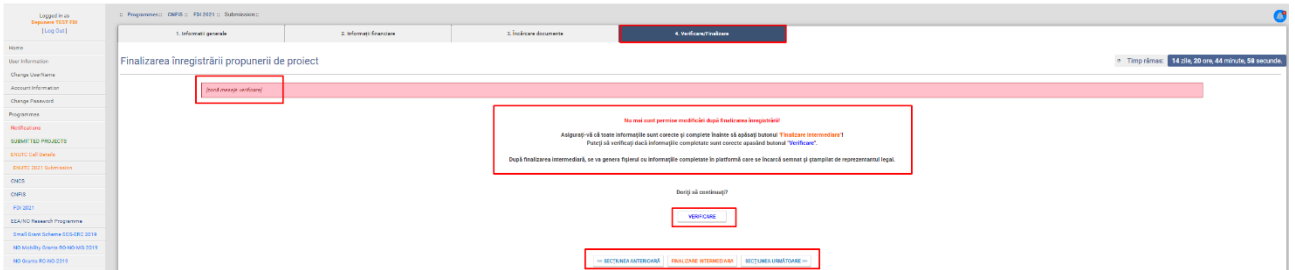

După "Finalizarea intermediară" platforma va emite o fereastră din care se va putea genera și exporta în format PDF un fișier cu informațiile completate în platformă (proiectul depus).

Documentul va fi printat, semnat, ștampilat și scanat (PDF), după care va fi încărcat în platformă și se va apăsa butonul "Salvați fișierul". După salvarea fișierului încarcat, se apasă butonul "Finalizare"

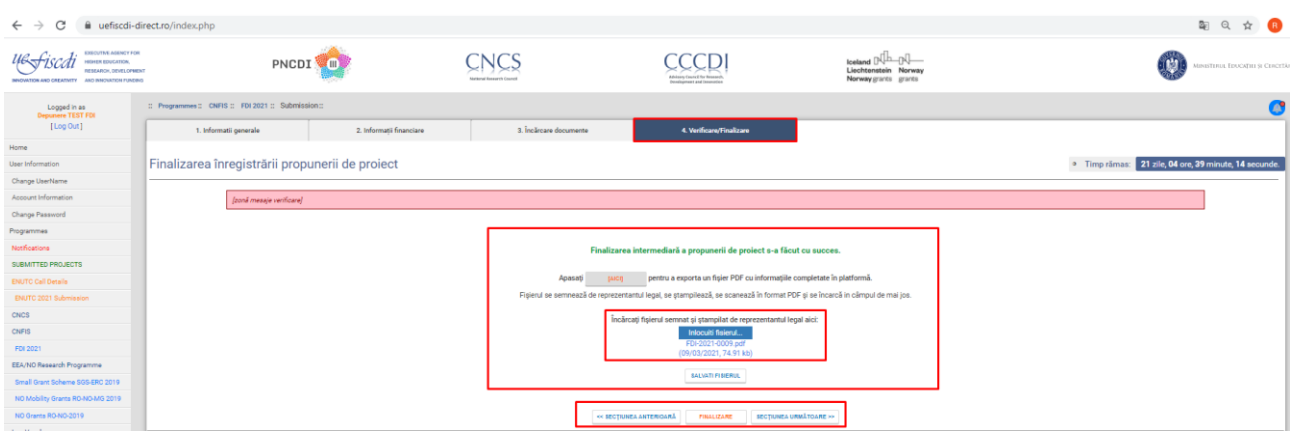

Platforma Udi Manager va genera un mesaj prin care va anunța încheierea cu succes a depunerii proiectului și va transmite un e-mail de informare a finalizării depunerii proiectului precum și ID-ul acestuia, pe adresa asociată contului, conform înregistrării în platformă.

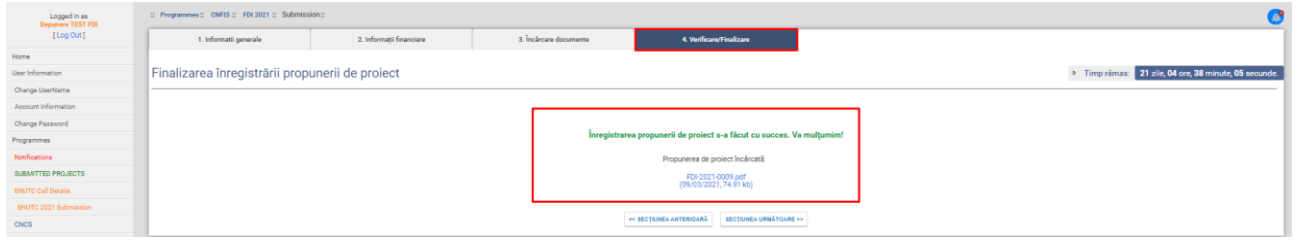

### **II. Depunerea online a fișelor de execuție în vederea finanțării proiectelor**

Accesați "*CNFIS –> FDI 2024*" din meniul din stânga paginii principale pentru a deschide secțiunea de depunere a propunerilor de proiecte:

- 1. Se accesează butonul "My Applications".
- 2. Se selectează proiectul FDI apăsând butonul "View".
- 3. Se selectează secțiunea "Fișă Execuție".
- 4. În secțiunea "Fișă execuție" se actualizează/completează informațiile necesare pentru fișa de execuție și se salvează apăsând butonul "Salvează" din partea de jos a paginii, pentru a genera fișa de execuție.
- 5. După salvarea informațiilor:
	- a. după prima salvare a formularului, în partea de jos a paginii se vor activa butonul de finalizare, precum și un preview al formularului care se va genera.
	- b. în situația care nu exista erori se generează fișa de execuție în format .pdf apăsând butonul **GENERATI FISA DE EXECUTIE** 
		- *(generarea formularului este posibilă doar dacă nu mai există erori de validare)*
	- c. în situația care exista erori de completare, fișa de execuție nu va putea fi descărcată. Exemplu de erori de completare:

# Aveti următoarele erori:

A. Fisă execuție

- · Valoarea totala a cofinantarii este sub limita impusa de 5% din bugetul aprobat
- 6. Fișa de execuție se semnează și se scanează, apoi se încarcă în platformă folosind butonul "Încărcați aici Fișa de Execuție scanată…". *(doar după încărcarea formularului generat, semnat și scanat în format PDF se va putea finaliza secțiunea)*
- 7. După încărcarea fișierului se apasă butonul "Finalizează completare" care va finaliza verificarea fișei de execuție și încărcarea acesteia

### **III. Raportarea intermediară a execuției proiectelor finanțate**

Pe parcursul implementării proiectelor finanțate în cadrul Competiției FDI-2024 pentru a se realiza raportarea intermediară este necesar să fie completate în platformă, într-o zonă dedicată, Anexa 3 din *Pachetul de informații* aferent acestui apel de proiecte.

În acest sens vor fi respectați pașii menționați la începutul acestui material în ceea ce privește autentificarea în platformă, după care se vor parcurge următoarele etape:

1. Se accesează din meniul din stânga paginii principale *"CNFIS –> FDI 2024"* pentru a deschide secțiunea proiectelor depuse *"Acces Submitted Projects Lists"*, unde se va regăsi și proiectul pentru care doriți să realizați raportarea finală (se urmărește *codul proiectului* de forma *CNFIS-FDI-2024-0XXX*, care a apărut pe site-ul CNFIS în lista proiectelor finanțate).

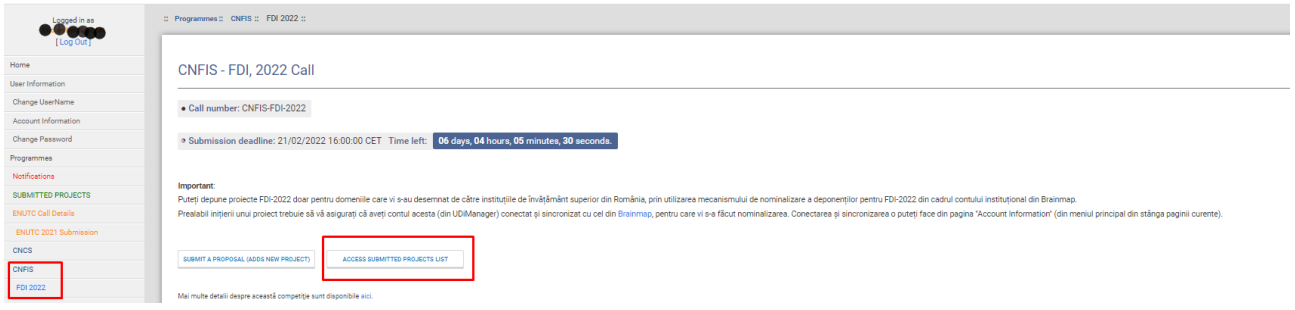

2. Odată identificat proiectul se accesează butonul de editare/vizualizare "Edit/View", care va deschide o fereastră unde va putea fi selectat modulul aferent raportării intermediare "**RI. Raportare Intermediară**".

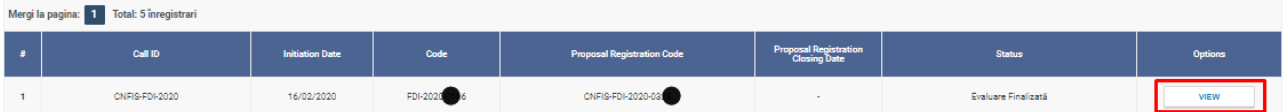

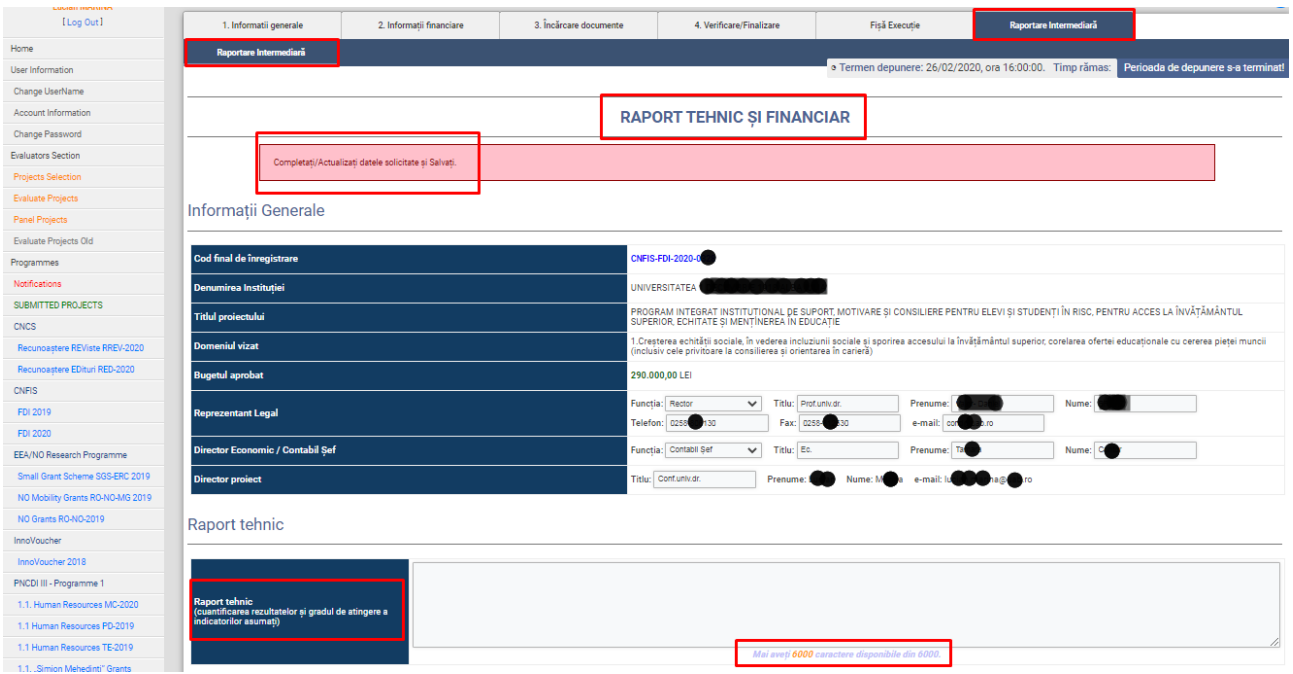

## Modulul *"Raportare intermediară"* are un singur tab, împărțit în mai multe secțiuni.

În cadrul tab-ului "**Raportare intermediară***"* se completează datele aferente raportului tehnic și devizului postcalcul corespunzător raportării intermediare (zona "*Raport tehnic și financiar*"), *respectându-se precizările* care se regăsesc în diferitele zone ale interfeței.

După ce se completează *raportul tehnic* și valorile aferente *cheltuielilor de personal*, *cheltuielilor materiale*, *altor cheltuieli eligibile și alte cheltuieli finanțate din veniturile proprii ale universității,* pentru a se calcula automat sumele se accesează butonul *"Salvează"* din partea de mijloc a paginii.

**DEVIZ POSTCALCUL** 

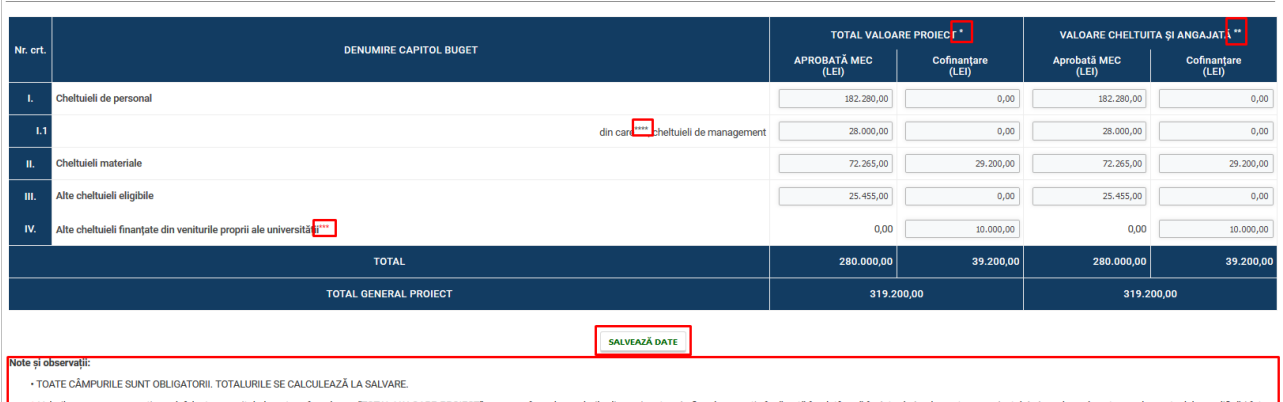

\* Valorile care se vor mentiona defalcat pe capitole bugetare, în coloana "TOTAL VALOARE PROIECT", vor avea în vedere valorile dimensionate prin fișa de execuție încărcată în platformă înainte de implementarea proiectului

\*\* Această formă a Raportului Tehnic și Financiar preliminar va prezenta situația proiectului la momentul prezenț și planificarea/ previzionarea activităților economico-financiare până la finalizarea proiectului, cu preciz \*\*\* Această categorie de cheltuleli nu se acordă de la bugetul MEC. Sunt valabile doar din cofinanțare, unde se introduc sumele cofinanțate de universitate cu titlu de cheltuleli de capital (dacă este cazul).

\*\* Maximum 20% din cheltuielile de personal.

#### Datele completate și salvate pot să fie parcurse și verificate în secțiunea *"Previzualizare Export".*

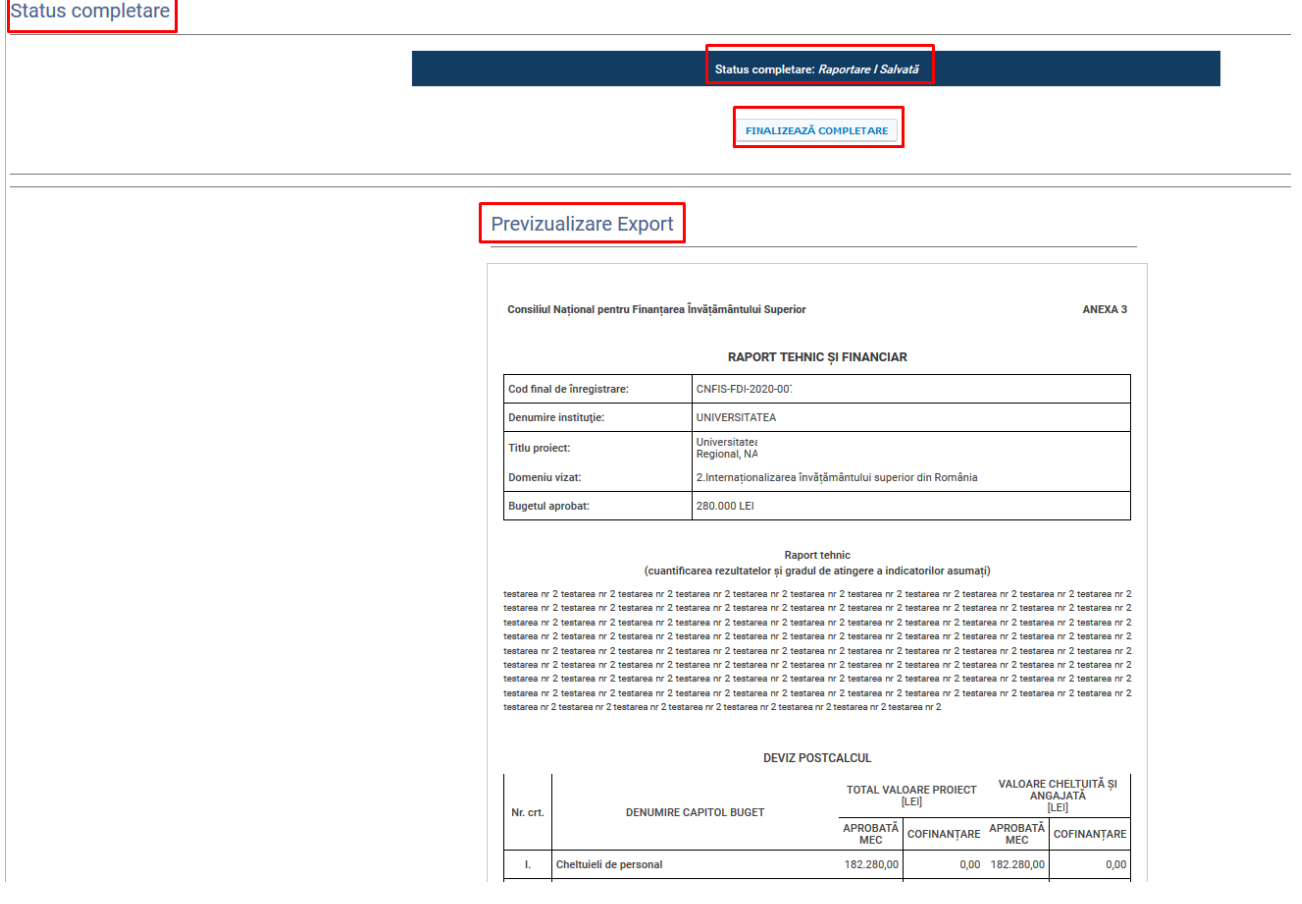

La completarea datelor se va ține cont de precizările exprese marcate corespunzător, astfel existând posibilitatea ca înainte de generarea Anexei 3 să se poată realiza o "Verificare" a datelor încărcate. În acest mod, la apăsarea butonului "Salvare", operația de înregistrare a datelor se va putea derula cu Succes în condițiile în care informațiile completate sunt corecte și respectă reguli precum:

- Valoarea aferentă Totalului valoare cheltuită și angajată aprobată ME va fi mai mică sau egală cu valoarea din rubrica "total", coloana "total valoare proiect" -> "aprobată ME";
- aloarea aferentă Totalului valoare cheltuită și angajată cofinanțare nu va fi mai mică de 5% din valoarea cheltuită și angajată de la ME (poate fi mai mare decât cofinanțarea estimată inițial);

În condițiile în care datele completate nu respectă tipul de reguli menționate, raportarea intermediară nu poate fi salvată/încheiată fiind generat un mesaj de eroare în care sunt indicate motivele care au condus la situația respectivă.

În acest caz este necesar să se revină la secțiunea indicată și să se modifice datele în mod corespunzător, după care se reia procesul.

<sup>·</sup> Corectati următoar

<sup>—</sup> Suma de la **VALOARE PROIECT » APROBATĂ MEC » TOTAL** (0) trebuie să coincidă cu cea din secțiunea *"Fișă execuție"* (280000);<br>— Suma de la **VALOARE PROIECT » COFINANȚARE » TOTAL** (0) trebuie să fie minimum 5% (14000) din

<sup>-</sup> Suma de la VALOARE PROIECT » APROBATĂ MEC » TOTAL (0) trebuie să fie mai mare decât 0 (zero):

<sup>-</sup> Suma de la VALOARE CHELTUITĂ ȘI ANGAJATĂ » APROBATĂ MEC » TOTAL (0) trebuie să fie mai mare decât 0 (zero); - Suma de la VALOARE CHELTUITĂ ȘI ANGAJATĂ » COFINANTARE » TOTAL (0) trebuie să fie mai mare decât 0 (zero)

à

După verificarea informațiilor, acestea sunt salvate și se trece la secțiunea "*Anexa 3*" de unde se generează *Anexa 3 precompletată*. *Acestea se printează, se semnează, se scanează și se încarcă* în platformă în zona dedicată.

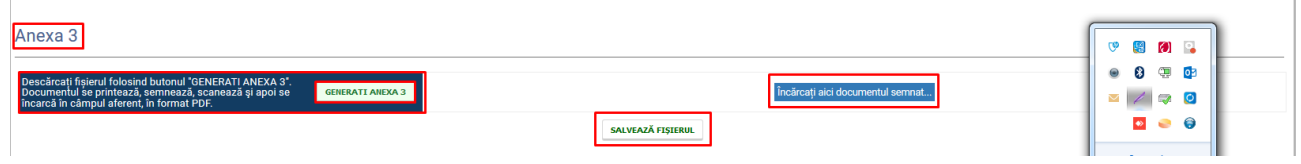

Odată încărcată Anexa 3, Raportarea intermediară poată să fie finalizată prin apăsarea butonului *"Finalizează completare",* moment în care se primește un mesaj de confirmare a procesului:

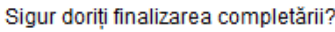

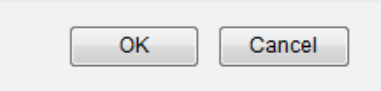

După finalizarea completării datele introduse se pot doar vizualiza, iar secțiunea corespunzătoare *"Statusului completare"* va reflecta starea *"Raportare I Completată"*.

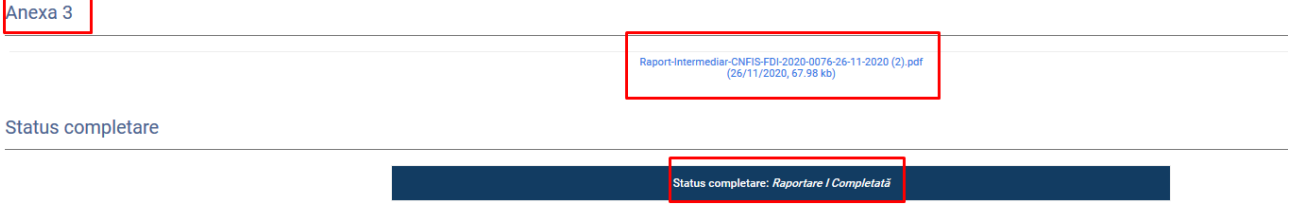

### **IV. Raportarea finală a execuției proiectelor finanțate**

În urma implementării proiectelor finanțate în cadrul Competiției FDI-2024, pentru a se realiza raportarea finală în vederea încheierii acestora este necesar să fie completate în platformă, într-o zonă dedicată, Anexele 3.1. și 3.2. din Pachetul de informații aferent acestui apel de proiecte.

În acest sens vor fi respectați pașii menționați la începutul acestui material în ceea ce privește autentificarea în platformă, după care se vor parcurge următoarele etape:

1. Se accesează din meniul din stânga paginii principale *"CNFIS –> FDI 2024"* pentru a deschide secțiunea proiectelor depuse *"Acces Submitted Projects Lists"*, unde se va regăsi și proiectul pentru care doriți să realizați raportarea finală (se urmărește *codul proiectului* de forma *CNFIS-FDI-2024-0XXX*, care a apărut pe site-ul CNFIS în lista proiectelor finanțate).

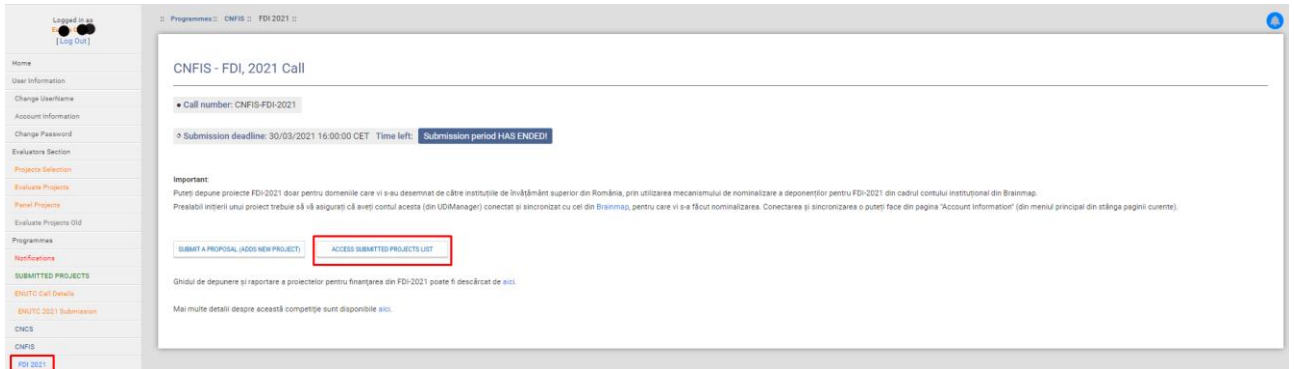

2. Odată identificat proiectul se accesează butonul de editare/vizualizare *"Edit/View"*, care va deschide o fereastră unde va putea fi selectat modulul aferent raportării finale *"Raportare Finală"*,

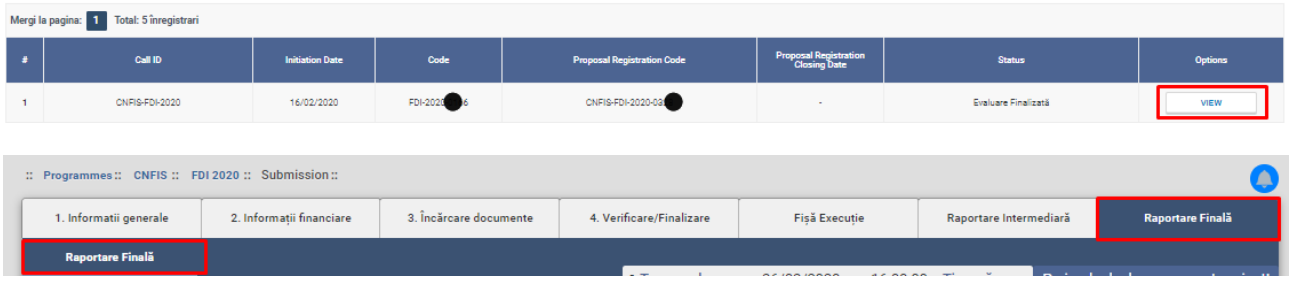

## Modulul *"Raportare finală"* are un singur tab, împărțit în mai multe secțiuni.

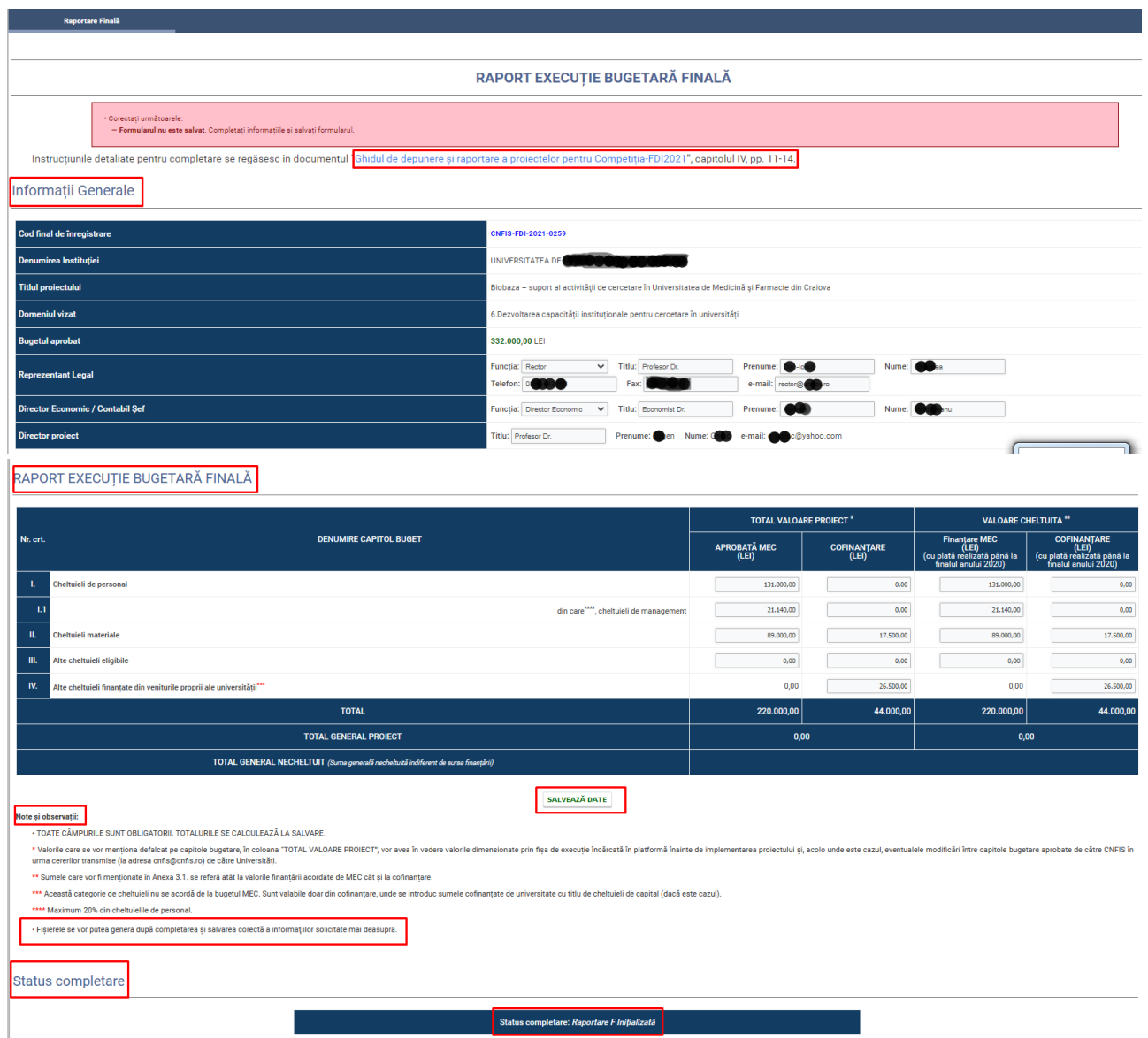

În cadrul tab-ului "**Raportare finală***"*

- a. Se actualizează, datele din secțiunea "Informații generale" (dacă este cazul);
- b. Se completează datele aferente raportului de execuție bugetară finală corespunzător acestei faze de raportare (zona "*Raport execuție bugetară finală*"), *respectându-se precizările* care se regăsesc în diferitele zone ale interfeței.

După ce se completează valorile aferente *cheltuielilor de personal*, *cheltuielilor materiale*, *altor cheltuieli eligibile și alte cheltuieli finanțate din veniturile proprii ale universității,* pentru a se calcula automat sumele și diferența se accesează butonul *"Salvează"* din partea de mijloc a paginii.

### Datele completate și salvate pot să fie parcurse și verificate în secțiunea *"Previzualizare Export".*

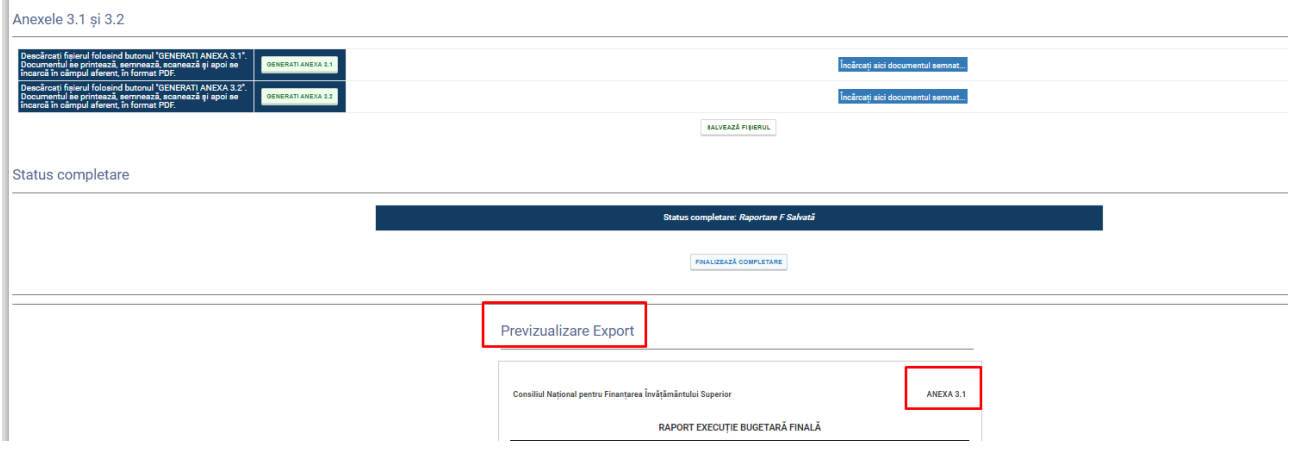

La completarea datelor se va ține cont de precizările exprese marcate corespunzător, astfel existând posibilitatea ca înainte de generarea Anexelor 3.1 și 3.2 să se poată realiza o "Verificare" a datelor încărcate. În acest mod, la apăsarea butonului "Salvare", operația de înregistrare a datelor se va putea derula cu Succes în condițiile în care informațiile completate sunt corecte și respectă reguli precum:

• Valoarea aferentă Totalului valoare cheltuită – finanțare MEd va fi mai mică sau egală cu valoarea din rubrica "total", coloana "total valoare proiect" -> "aprobată ME";

• Valoarea aferentă Totalului valoare cheltuită – cofinanțare nu va fi mai mică de 5% din valoarea cheltuită de la ME (poate fi mai mare decât cofinanțarea estimată inițial);

RAPORT EXECUȚIE BUGETARĂ FINALĂ

Modific .<br>Zările au fost salvate!

În condițiile în care datele completate nu respectă tipul de reguli menționate, raportarea finală nu poate fi salvată/încheiată fiind generat un mesaj de eroare în care sunt indicate motivele care au condus la situația respectivă.

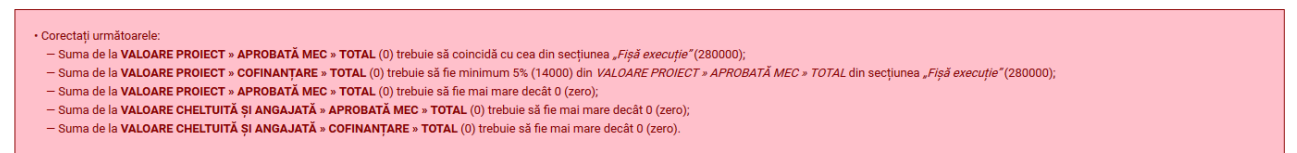

În acest caz este necesar să se revină la secțiunea indicată și să se modifice datele în mod corespunzător, după care se reia procesul.

Ulterior sunt verificate informațiile salvate și se trece la zona *"Anexele 3.1 și 3.2"* de unde se generează cele două *Anexe 3.1 și 3.2 precompletate. Acestea se printează, se semnează, se scanează și se încărcă* în platformă în zona dedicată.

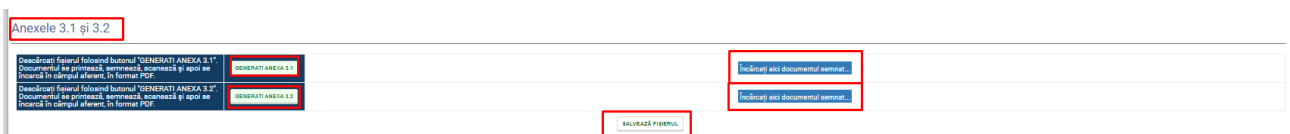

Odată încărcate Anexele 3.1 și 3.2, Raportarea finală poată să fie încheiată prin apăsarea butonului *"Finalizează completare",* moment în care se primește un mesaj de confirmare a procesului:

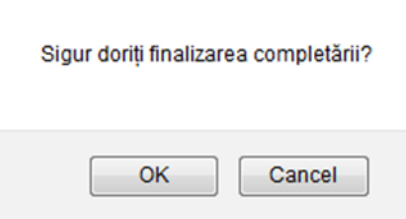

După finalizarea completării datele introduse se pot doar vizualiza, iar secțiunea corespunzătoare *"Statusului completare"* va reflecta starea *"Raportare F Completată"*.

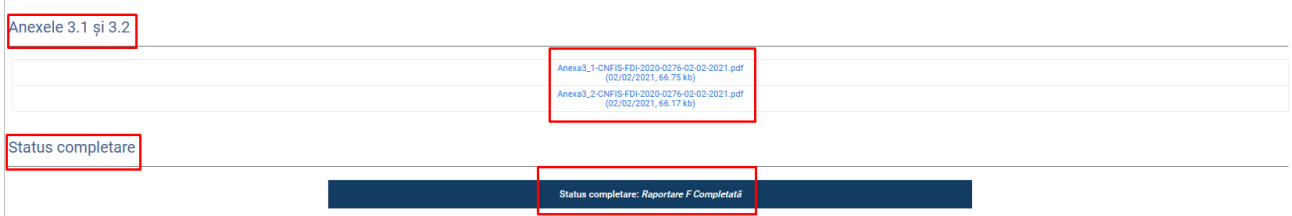